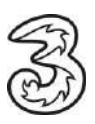

## **Einrichten Ihres E-Mail-Kontos. Microsoft Outlook 2019 unter Windows.**

In wenigen Schritten können Sie Ihre Kommunikation noch einfacher und flexibler gestalten. Voraussetzung für das Versenden und Empfangen ist, dass Sie bereits eine gültige E-Mail-Adresse von Drei haben.

## **So einfach geht es:**

1. Öffnen Sie Microsoft Outlook 2019.

Falls Sie noch kein E-Mail-Konto eingerichtet haben, öffnet sich automatisch der Einrichtungsassistent.

2. Geben Sie im Feld E-Mail-Adresse Ihre Adresse ein und klicken Sie unter "Erweiterte Optionen" auf "Ich möchte mein Konto manuell einrichten":

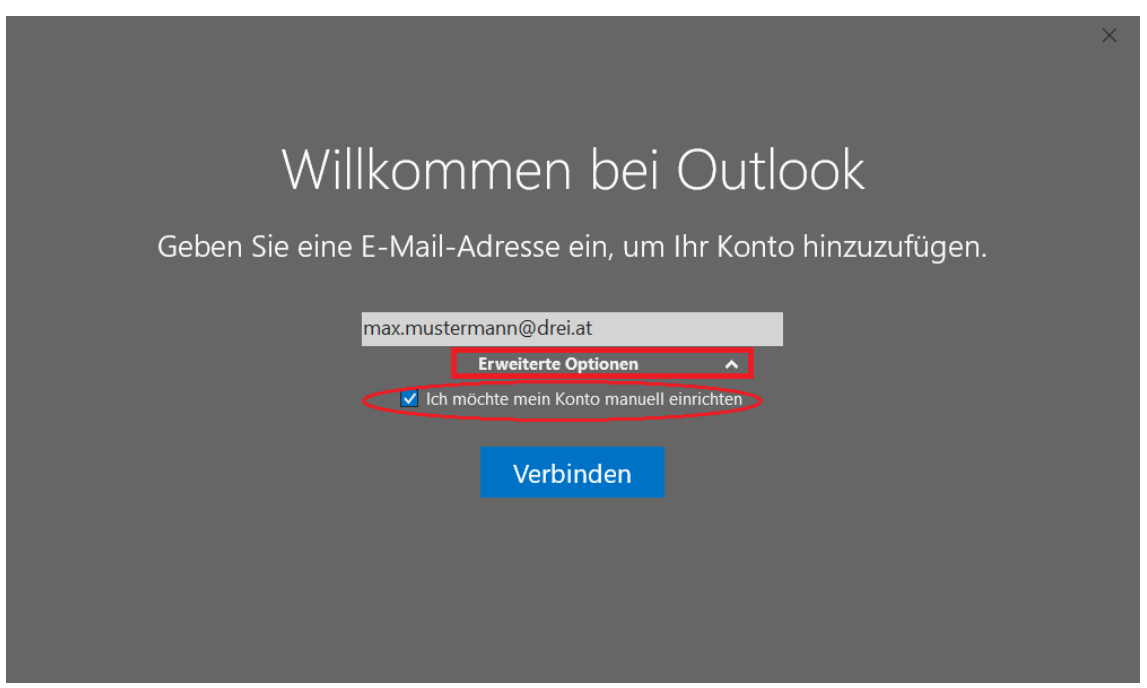

Sollten Sie schon ein Konto eingerichtet haben, starten Sie den Einrichtungsassistenten unter Datei > Informationen > Konto hinzufügen.

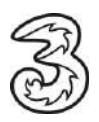

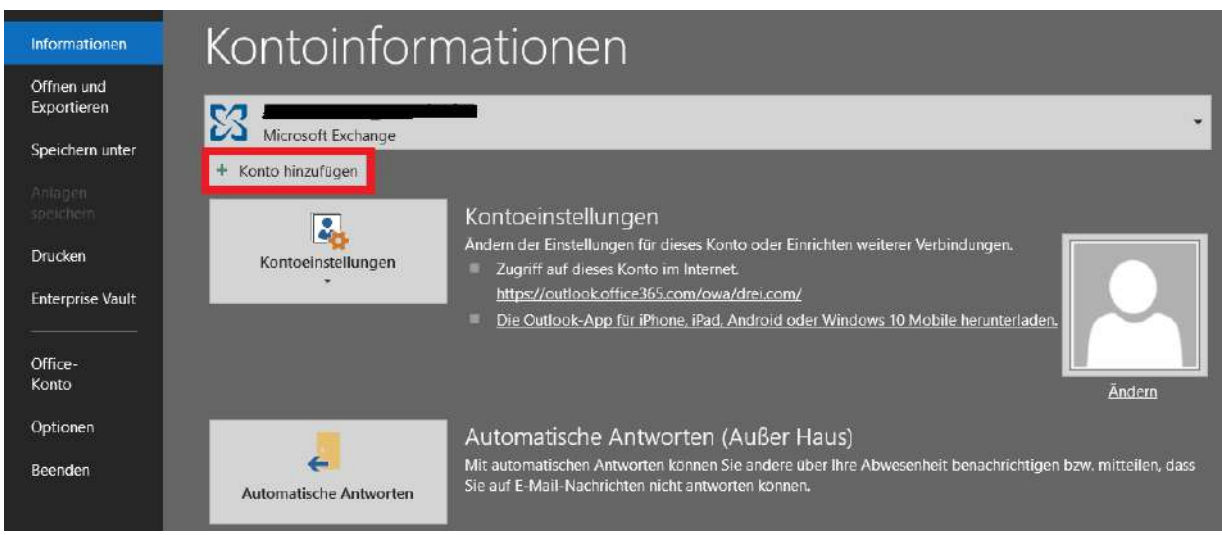

- 3. Geben Sie im Feld E-Mail-Adresse Ihre Adresse ein und klicken Sie unter "Erweiterte Optionen" auf "Ich möchte mein Konto manuell einrichten".
- 4. Wählen Sie POP oder IMAP:

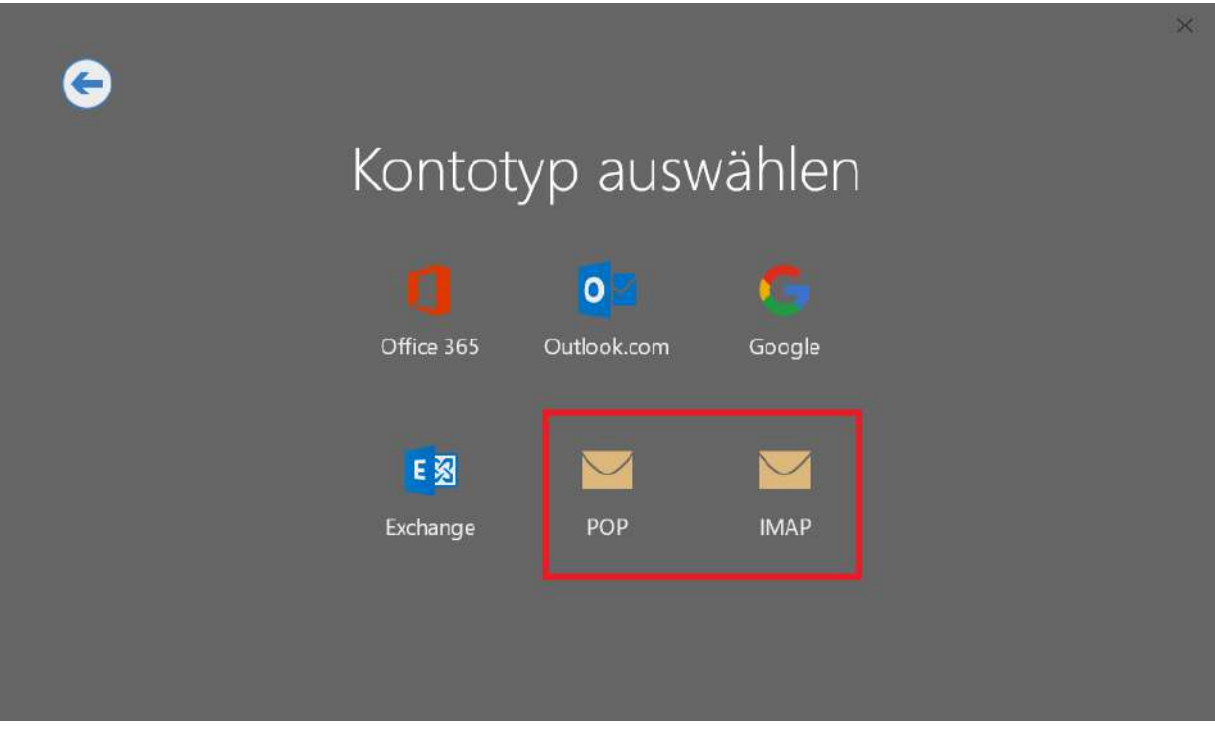

**POP3** ist eine Abkürzung für Post Office Protocol und deutlich älter als IMAP. POP3 sorgt dafür, dass E-Mails vom Server heruntergeladen und anschließend dort gelöscht werden.

Bei **IMAP** bleiben die E-Mails auch nach dem Download am Server gespeichert.

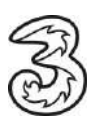

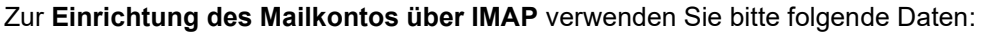

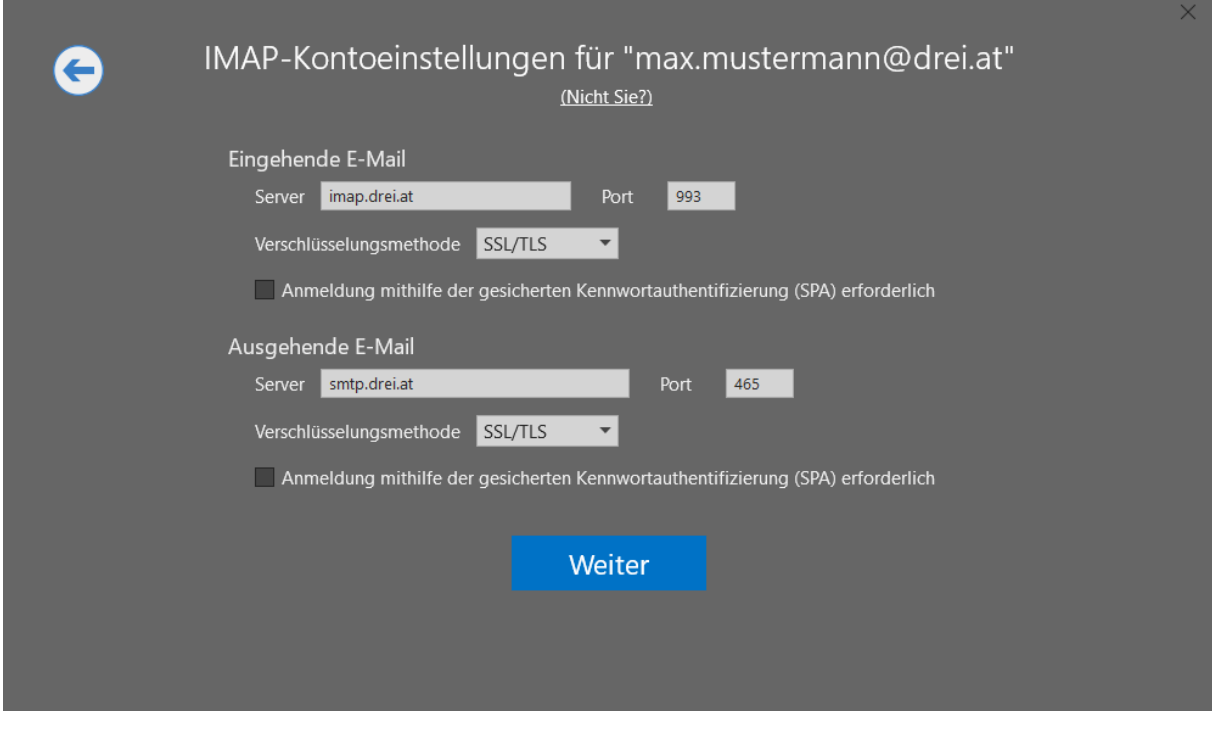

Eingangsserver: imap.drei.at (SSL / Port 993) Ausgangsserver: smtp.drei.at (SSL / Port 465)

Verschlüsselungsmethode:SSL/TLS

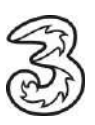

## **Für POP** verwenden Sie bitte folgende Daten:

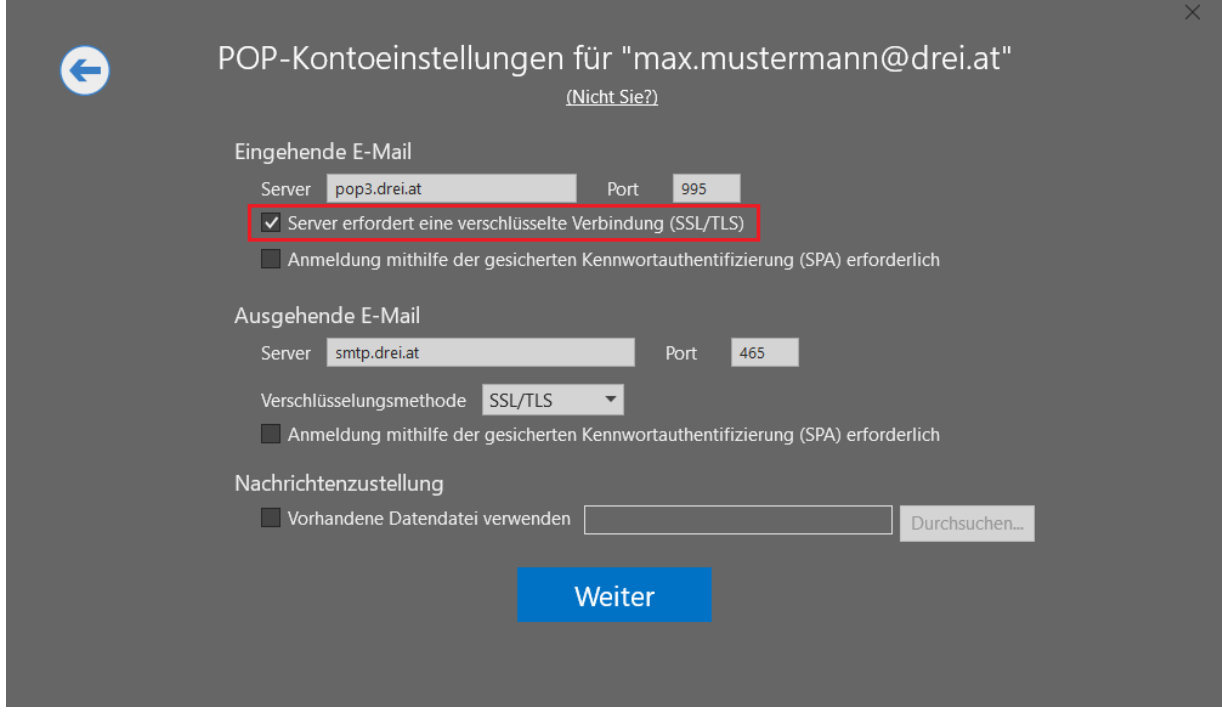

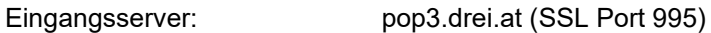

Postausgangsserver: smtp.drei.at (SSL Port: 465)

Verschlüsselungsmethode: SSL/TLS

Die Option "Server erfordert eine verschlüsselte Verbindung (SSL/TLS)" muss aktiviert sein.

- 6. Danach klicken Sie auf "Weiter" und geben das Passwort für Ihre E-Mail-Adresse ein.
- 7. Abschließend klicken Sie auf "Verbinden".

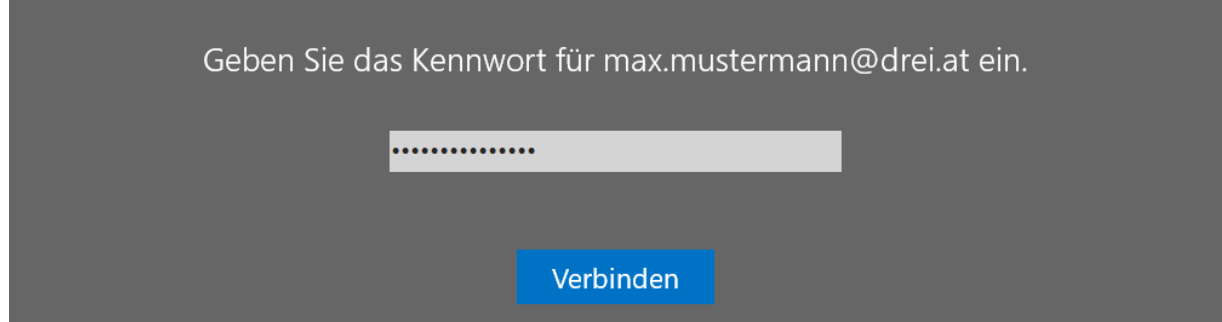